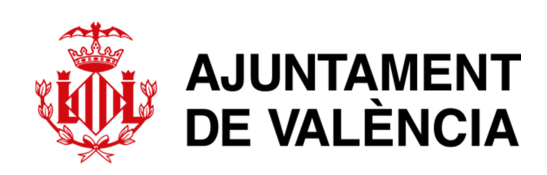

# **FORMA DE PAGO TASAS EXPEDIDAS**

**SERVICIO DE CEMENTERIOS Y SERVICIOS FUNERARIOS** 

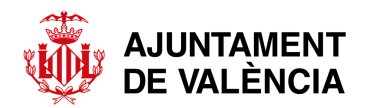

## **1- MODALIDADES**

Las modalidades habilitadas para la realización del pago de las tasas relacionadas con las solicitudes de inhumación e incineración son las siguientes:

- De forma **presencial** en cualquiera de los bancos colaboradores a través de pago por cajero automático o en la ventanilla de la sucursal bancaria.
- Mediante la **pasarela de pago** habilitada en la página web del Ayuntamiento de València.
- A través de la **aplicación para dispositivos móviles** de los bancos colaboradores.

## **2- PRESENCIALMENTE EN BANCOS COLABORADORES**

El Ayuntamiento de Valencia colabora con las siguientes entidades:

#### **Banco Santander, BBVA, Caixabank, Cajamar y Caixa Popular.**

#### **2.1 - Cajero automático**

Para realizar el pago mediante cajero automático será necesario disponer del documento de pago que se envía por parte del Servicio de Cementerios a las empresas funerarias (página 3- EJEMPLAR PARA LA ENTIDAD COLABORADORA). Se procederá a escanear a través del lector del cajero el citado código para identificar los datos de la tasa y proceder a realizar el pago.

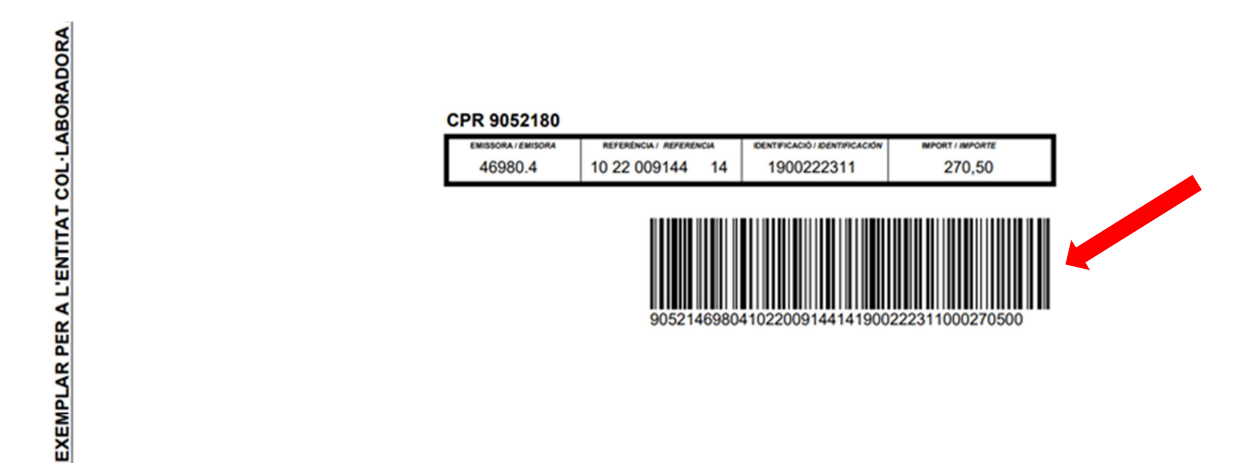

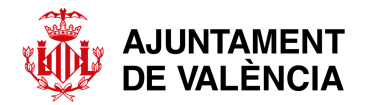

#### **2.2 - Ventanilla**

A través de la ventanilla de la sucursal bancaria de las diferentes entidades colaboradoras se puede realizar el pago de la tasa.

## **3- PASARELA DE PAGO EN LA WEB DEL AYUNTAMIENTO DE VALÈNCIA**

El acceso a la pasarela de pago alojada en el apartado de Tributos de la web del Ayuntamiento de Valéncia se puede realizar de la forma siguiente.

• A través de la **página web del Ayuntamiento de València**, www.valencia.es, se puede acceder a Tributos Municipales pinchando el botón de Hacienda que se muestra en la imagen.

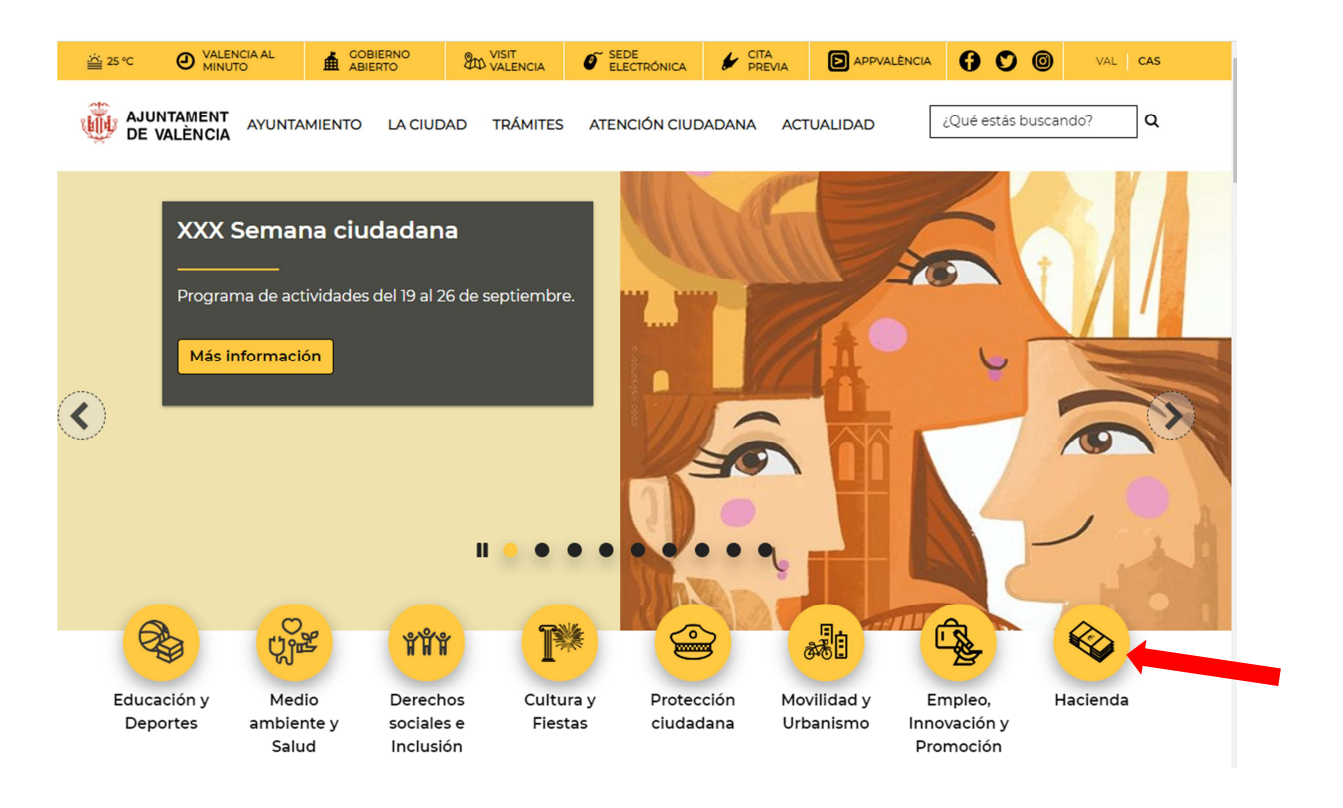

También podemos acceder a través del botón Pago de tributos municipales que encontraremos bajando con el cursor en la misma página de inicio.

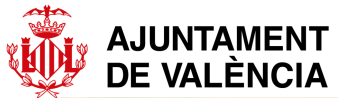

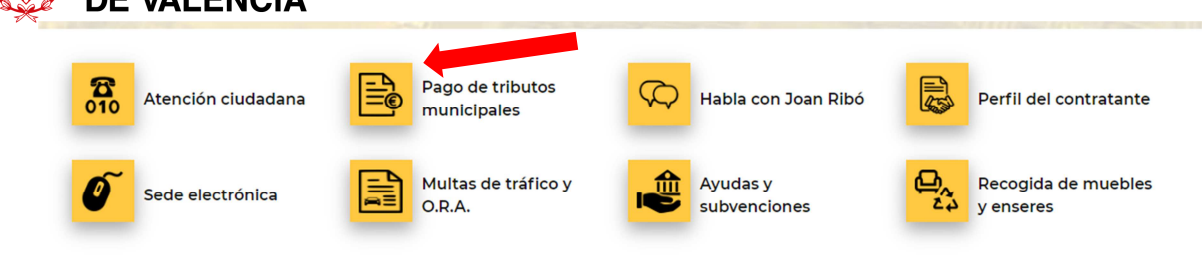

Una vez hemos entrado en Hacienda marcaremos la opción de Tributos.

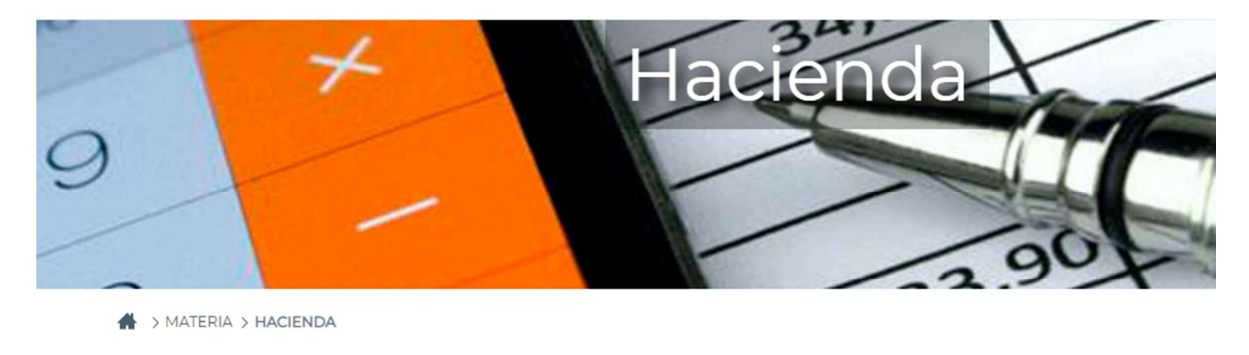

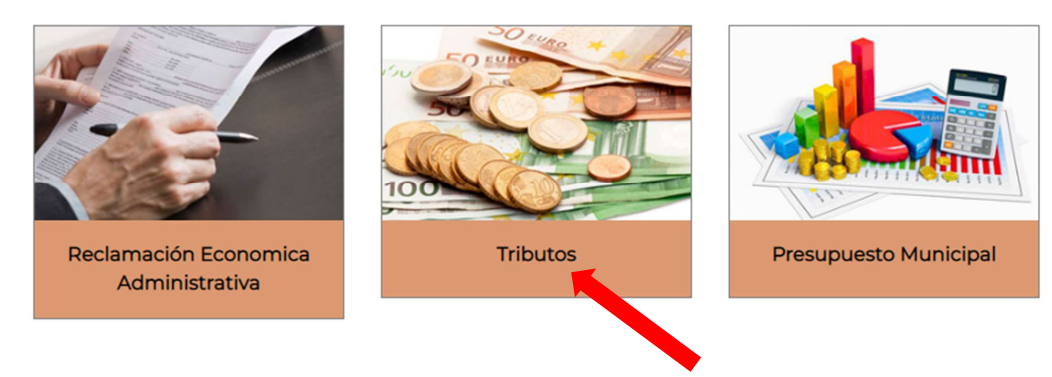

• A través del **enlace directo.** 

En el siguiente enlace se accede directamente a la ventana de Tributos municipales del Ayuntamiento de Valencia.

http://www.valencia.es/ayuntamiento/tributos\_municipales.nsf/vDocumentosTituloAux/Pago%20de %20tributos?opendocument&lang=1&nivel=9

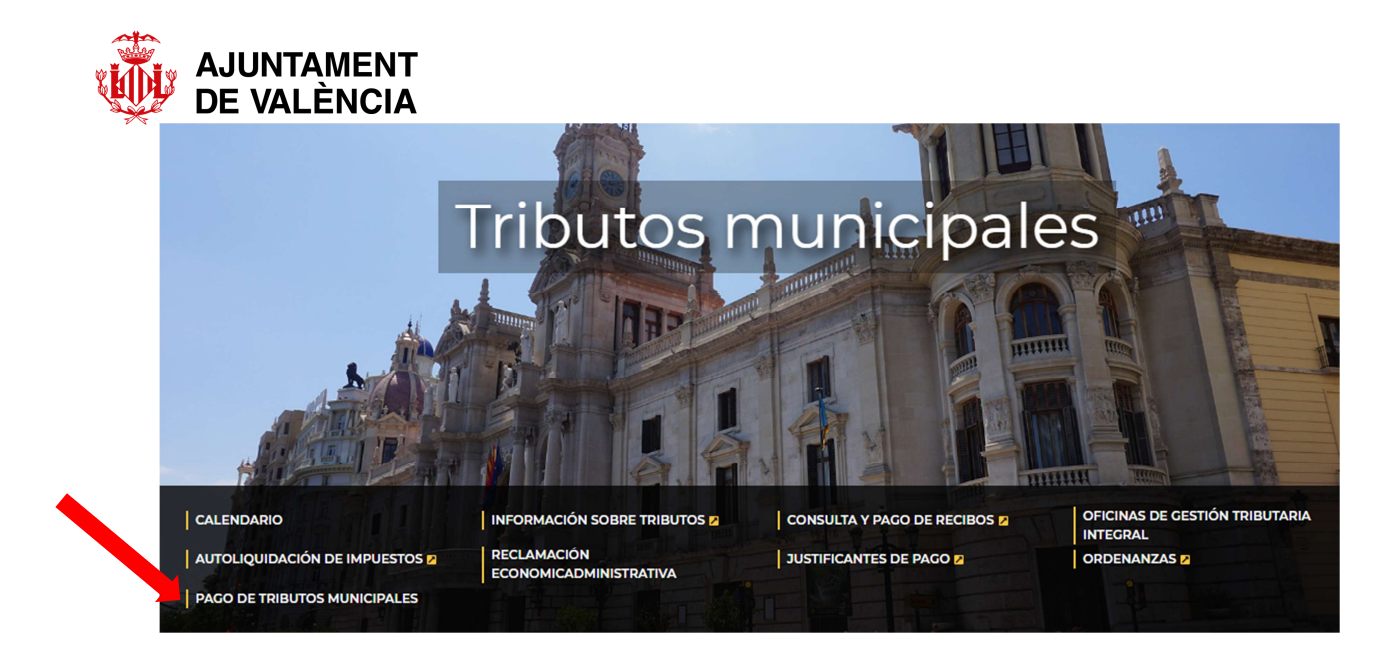

Una vez dentro seleccionaremos la opción de Pago de tributos municipales donde se nos da la posibilidad de pagar a través de los servicios de banca electrónica de las entidades colaboradoras o mediante pago con tarjeta de cualquier entidad

### **3.1 – Banca electrónica**

# Pago de tributos

Todas las liquidaciones emitidas por el Ayuntamiento de Valencia, tanto periódicas (bienes inmuebles, actividades económicas, vehículos,...) como no periódicas (ingresos notificados, ingresos previos,...) pueden ser pagadas por Internet en las siguientes entidades:

A través de los servicios de banca electrónica de las siguientes entidades, si es usted cliente de alguna de ellas:

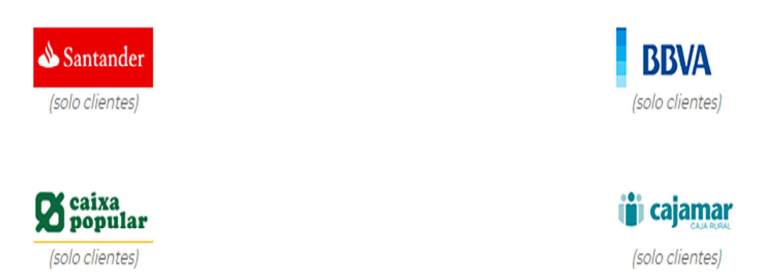

Esta opción es para clientes de las entidades colaboradoras. Pinche encima del icono de su entidad e introduzca NIF y clave de acceso para entrar a su banca electrónica donde podrá realizar el pago.

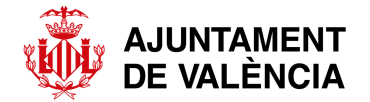

#### **3.1 – Pago con tarjeta de cualquier entidad**

Aparecerá al final de la página de Pago de tributos. Se accede a la pasarela de pago haciendo un click en la imagen de Caixa Popular.

· Mediante pago con tarjeta de cualquier entidad

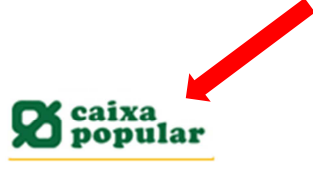

Al entrar aparece en la pantalla una serie de campos que se han de rellenar.

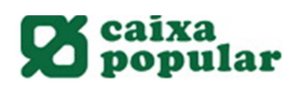

## Impuestos, multas y matrículas

Identifique los datos en su documento de pago e introdúzcalos en los campos siguientes.

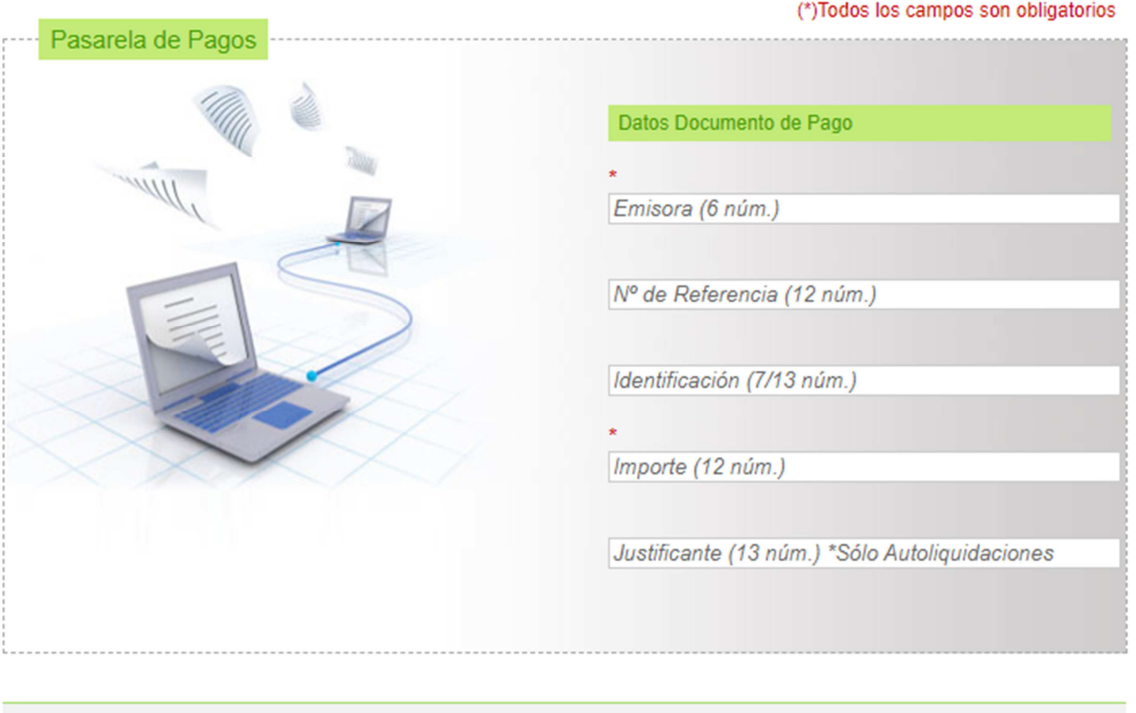

Aceptar

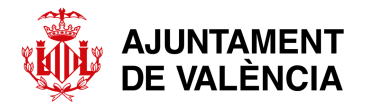

Deberá introducir los datos que figuran en la carta de pago que les remitimos (página 3- EJEMPLAR PARA LA ENTIDAD COLABORADORA): Emisora (sin poner punto), nº de referencia (sin dejar espacios), identificación e importe.

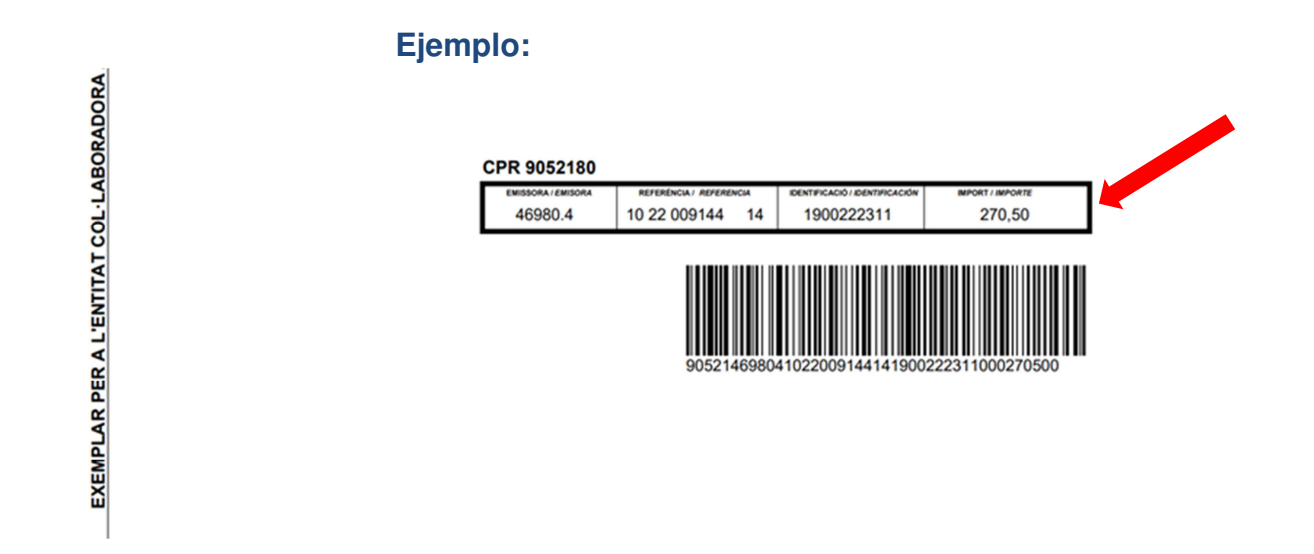

# Impuestos, multas y matrículas

Identifique los datos en su documento de pago e introdúzcalos en los campos siguientes.

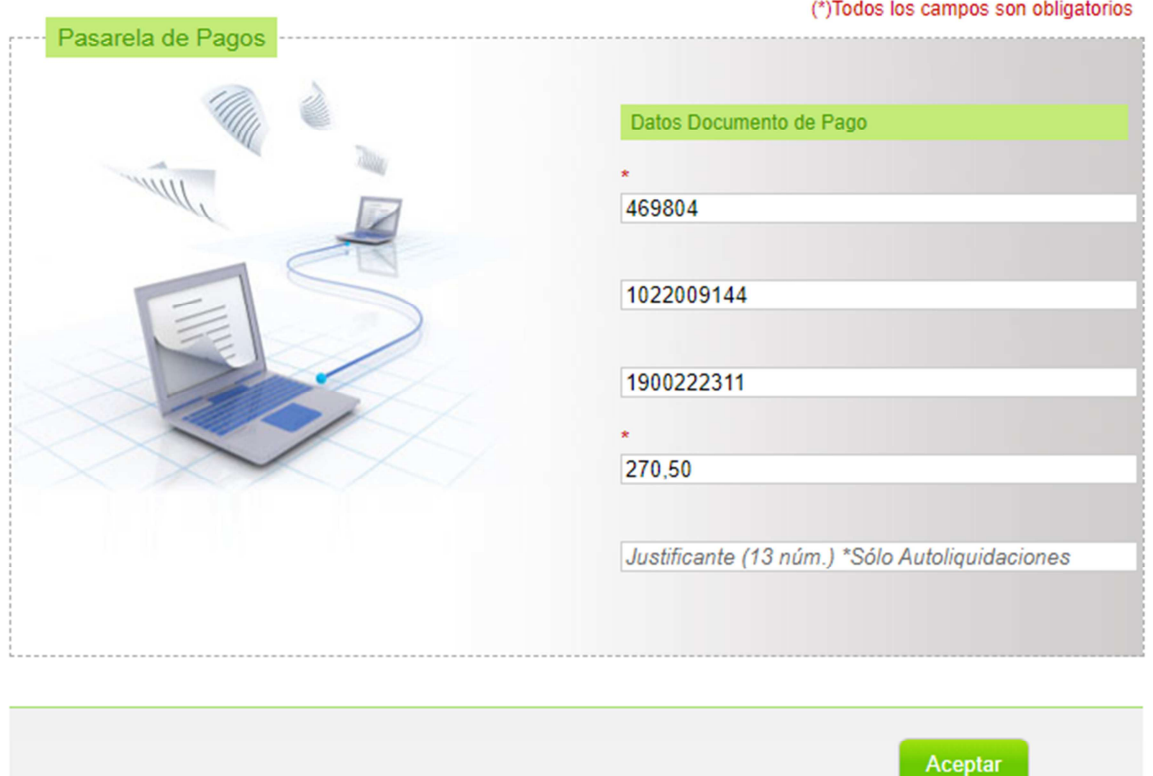

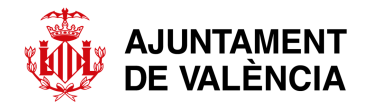

# **4- A TRAVÉS DEL TELÉFONO MÓVIL**

Se accede mediante el dispositivo móvil a la aplicación de su banco, siempre que sea entidad colaboradora con el Ayuntamiento de València

#### **Ejemplo de Caixabank:**

Menú: Operar/ Pagos e Impuestos

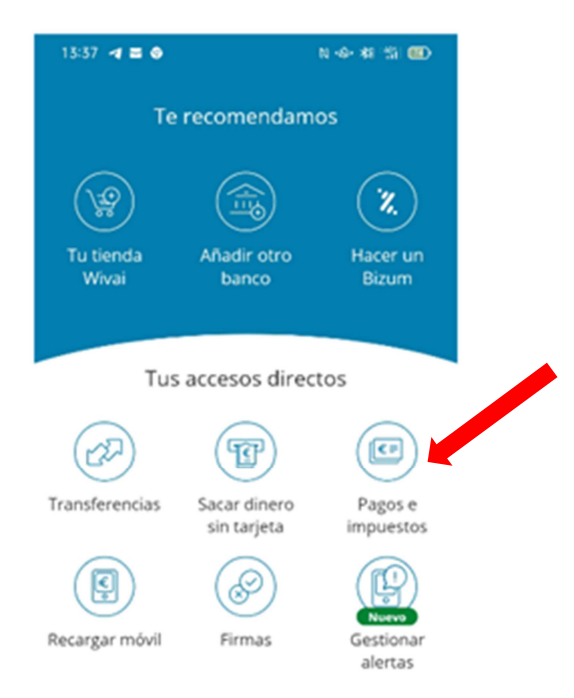

• Por código de barras

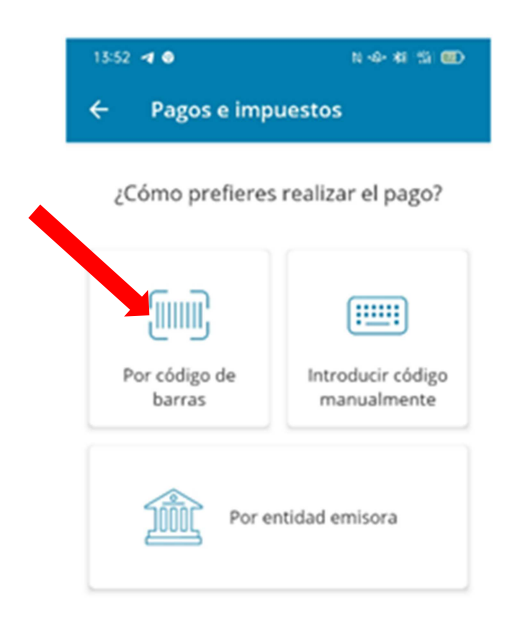

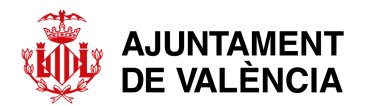

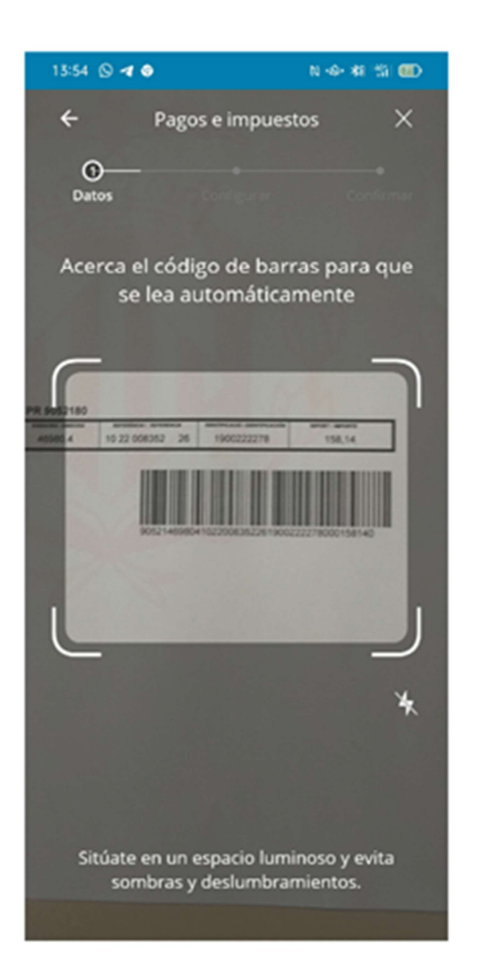

Escanee el código de barras del documento de pago (página 3- EJEMPLAR PARA LA ENTIDAD COLABORADORA)

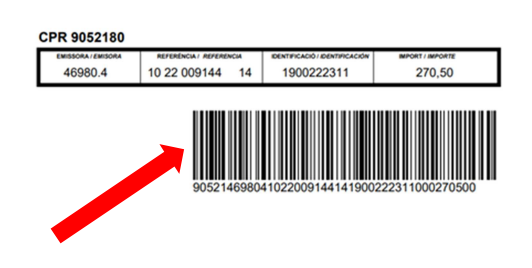

• Introducir código manualmente

EXEMPLAR PER A L'ENTITAT COL·LABORADORA

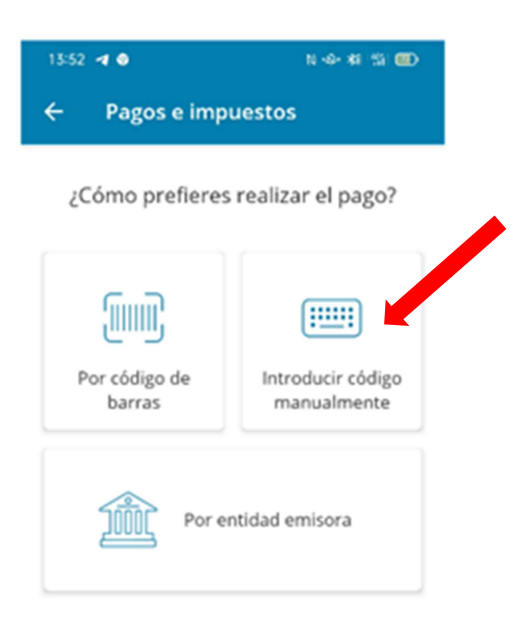

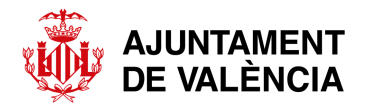

#### **Ejemplo:**

En este caso en el apartado de código de barras únicamente hay que introducir los 5 primeros dígitos.

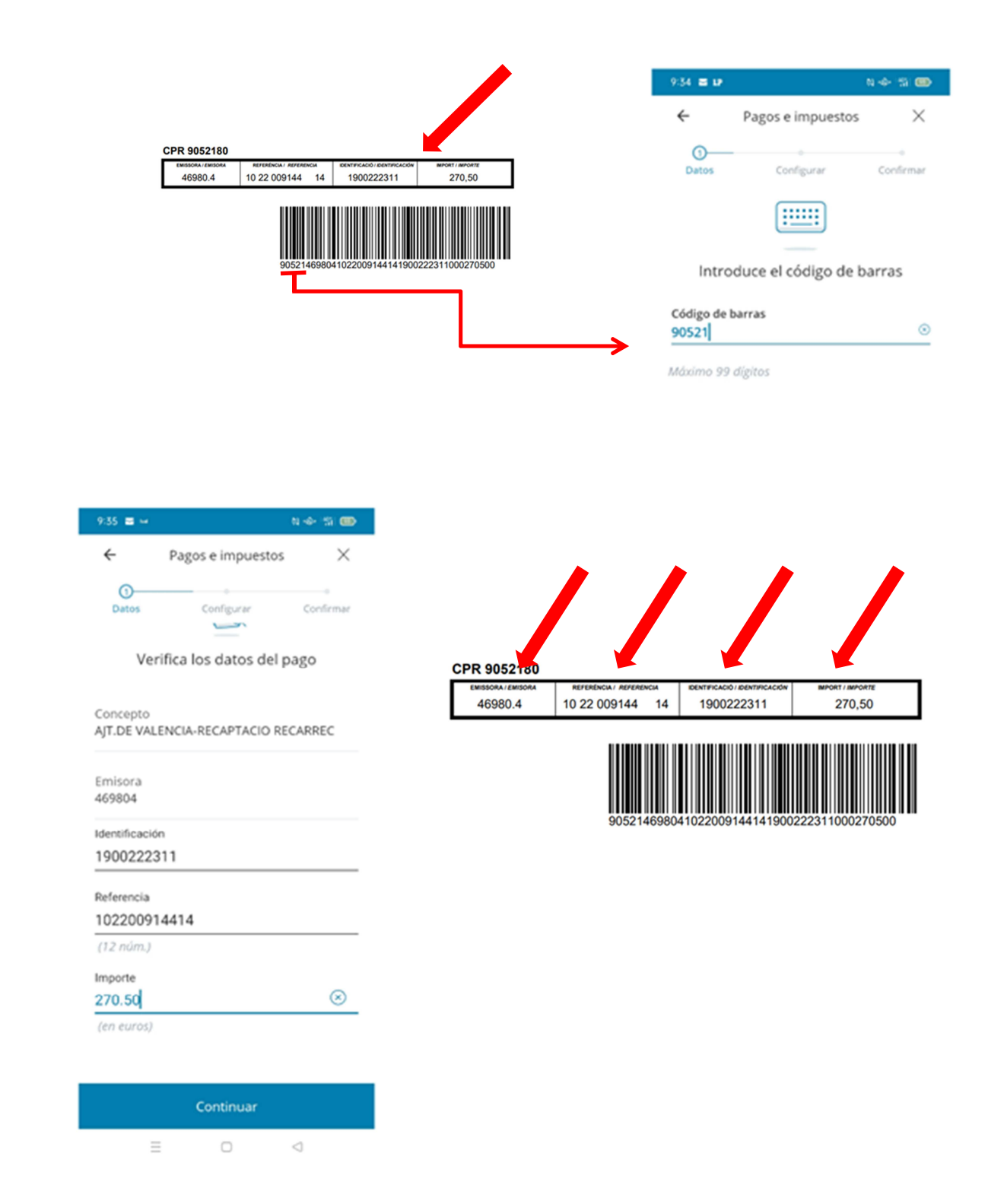

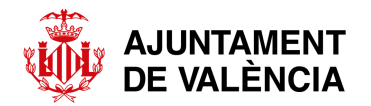

• Por entidad emisora

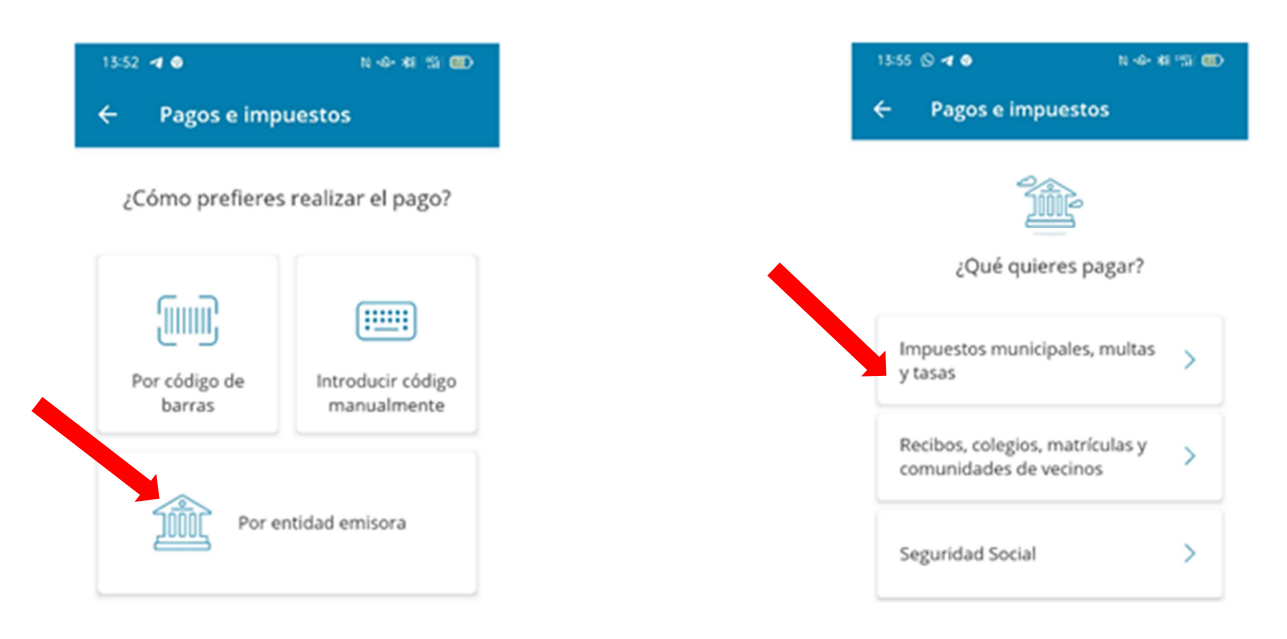

Se abren las mismas ventanas que en la modalidad descrita anteriormente de "Introducir código manualmente" y deberán introducir los datos de entidad emisora, identificación, referencia e importe.